# Come sostituire il modulo NCB su ONS 15252

## Sommario

**[Introduzione](#page-0-0) [Prerequisiti](#page-0-1) [Requisiti](#page-0-2)** [Componenti usati](#page-1-0) **[Convenzioni](#page-1-1)** [Procedura di sostituzione](#page-1-2) [Determinazione della versione originale del software e dell'hardware NCB](#page-1-3) [Eseguire Il Backup Di Tutti I File NCB Sul Proprio PC](#page-3-0) [Sostituire la BCN](#page-6-0) [Inizializzare la BCN](#page-6-1) [Ripristino dei file di configurazione nella nuova BCN](#page-8-0) [Informazioni correlate](#page-11-0)

## <span id="page-0-0"></span>**Introduzione**

La scheda di controllo di rete (NCB) risiede nell'unità multicanale (MCU) ONS 15252 e ospita la CPU insieme a tutte le sue periferiche. La NCB include la NVRAM (Nonvolatile Random Access Memory) permanente, dove risiedono il software di sistema, snm.out e i file di configurazione del database. Se si sostituisce un modulo NCB, la NCB sostitutiva dispone del software di sistema, ma non è a conoscenza della configurazione dell'utente. Pertanto, è necessario trasferire i file di configurazione dalla BCN originale alla BCN sostitutiva.

Questo documento descrive i passaggi per sostituire un modulo NCB e descrive come trasferire i file di configurazione.

# <span id="page-0-1"></span>**Prerequisiti**

### <span id="page-0-2"></span>**Requisiti**

Cisco raccomanda la conoscenza dei seguenti argomenti:

- L'indirizzo IP della BCN che si desidera sostituire. Queste informazioni sono necessarie per effettuare il login ed eseguire una copia di backup di tutti i file presenti nella BCN. È possibile sostituire la BCN solo dopo aver eseguito il backup di tutti i file nella BCN originale.
- Flusso del traffico attraverso le porte CLIP (Client Layer Interface Ports): quando è in corso la sostituzione della NCB, il traffico continua a scorrere attraverso le CLIP. I moduli CLIP si sincronizzano automaticamente con i rispettivi compagni e non necessitano dell'assistenza di una BCN per il trasporto del traffico.
- Configurazione PC: verificare che il PC sia configurato correttamente per comunicare con il

sistema 15200. Se necessario, contattare l'amministratore di sistema per ulteriori informazioni sulla configurazione della rete.

 $\bullet$  I file  ${\sf smm.out}$  e  ${\sf qdbs.cfg}$ —Una nuova BCN include almeno due file, ovvero  ${\sf smm.out}$  e qdbs.cfg. Questi due file sono specifici di ciascuna versione del software. Se una BCN dispone di un file snm.out della versione 1.04, anche il file qdbs.cfg deve essere della stessa versione.Nota: in questo documento si presume che la BCN sostitutiva abbia le stesse versioni dei file snm.out e qdbs.cfg della BCN originaria.

#### <span id="page-1-0"></span>Componenti usati

Le informazioni fornite in questo documento si basano sulle seguenti versioni software e hardware:

- Software: snm.out versione 1.04
- Hardware: -01, -02

Le informazioni discusse in questo documento fanno riferimento a dispositivi usati in uno specifico ambiente di emulazione. Su tutti i dispositivi menzionati nel documento la configurazione è stata ripristinata ai valori predefiniti. Se la rete è operativa, valutare attentamente eventuali conseguenze derivanti dall'uso dei comandi.

### <span id="page-1-1"></span>**Convenzioni**

Per ulteriori informazioni sulle convenzioni usate, consultare il documento [Cisco sulle convenzioni](//www.cisco.com/en/US/tech/tk801/tk36/technologies_tech_note09186a0080121ac5.shtml) [nei suggerimenti tecnici.](//www.cisco.com/en/US/tech/tk801/tk36/technologies_tech_note09186a0080121ac5.shtml)

### <span id="page-1-2"></span>Procedura di sostituzione

Questa sezione descrive la procedura per sostituire la BCN.

<span id="page-1-3"></span>Determinazione della versione originale del software e dell'hardware NCB

Attenersi alla seguente procedura:

- 1. Selezionare Start > Esegui sul PC o notebook. Viene visualizzata la finestra di dialogo Esegui.
- 2. Digitare **cmd** e fare clic su **OK**.Viene visualizzato il prompt dei

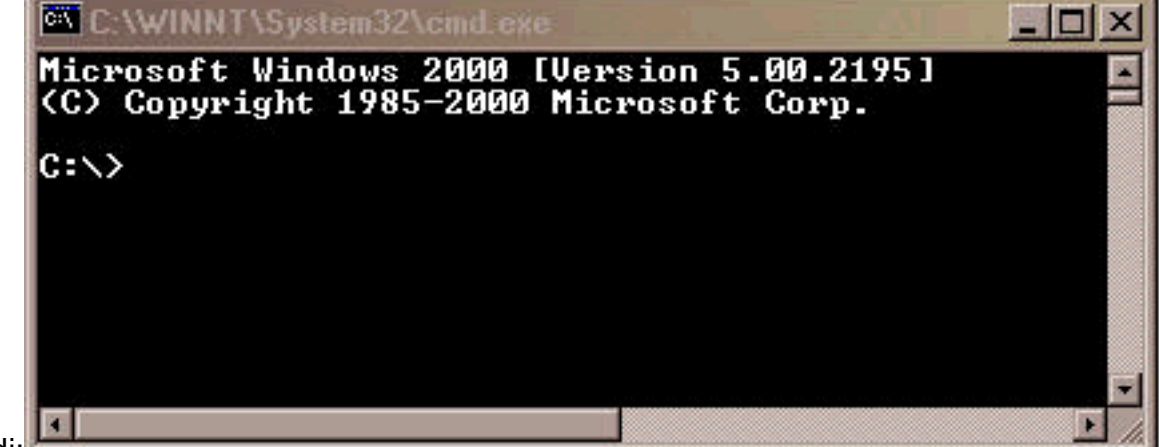

comandi:

- 3. Al prompt  $c:\>$ , digitare telnet IP address, dove IP address è l'indirizzo IP della BCN.
- 4. Premere INVIO.Viene visualizzato un prompt di login dalla

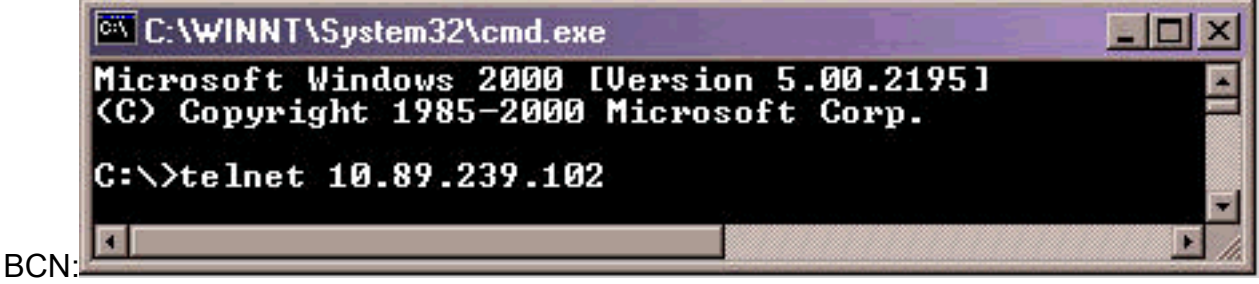

- 5. Al prompt di login alla BCN, digitare un nome utente con privilegi di amministratore e premere INVIO.
- 6. Alla richiesta della password, digitare la password per l'utente amministratore e premere INVIO.Nota: ogni utente sullo switch 15200 può accedere solo una volta. Se un utente è già connesso, non è possibile eseguire l'accesso con lo stesso nome utente.
- 7. Al prompt லகு $\cdot$ », digitare **configure system** e premere ENTER. Viene visualizzato il prompt  $NCR :=$
- 8. Digitare version e premere INVIO. Prendere nota del numero di revisione della BCN e del numero di versione dell'SNMP visualizzato sullo schermo. Di seguito è riportato un

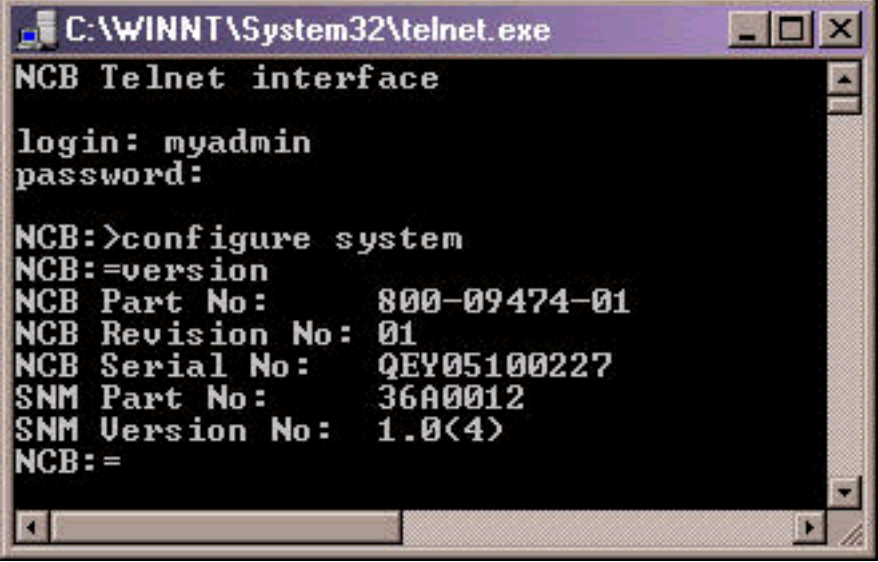

esempio:

9. Digitare **list 0** e premere INVIO.Viene visualizzato un elenco dei file che risiedono attualmente nella BCN.Registrare i nomi dei file e prendere nota del numero di file presenti nell'elenco.Nota: in base alla configurazione specifica, è possibile avere un numero maggiore o minore di file rispetto a quelli visualizzati in questo

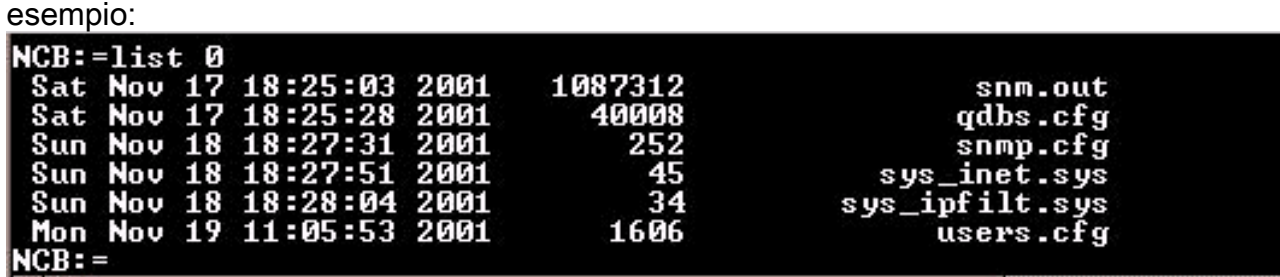

- 10. Determinare se è necessario deframmentare la BCN. A tale scopo, verificare se accanto ai file dell'elenco è presente la parola [Deleted]. Se accanto a uno dei file viene visualizzata la parola [cancellato], è necessario deframmentare la NCB.
- 11. Per deframmentare la BCN, attenersi alla seguente procedura: Nota: se accanto a nessun file è presente la parola [delete], è possibile ignorare questi passaggi e andare al passaggio 12.Al prompt  $NCB:=$ , digitare **defrag 0** e premere INVIO. Viene visualizzato il messaggio

Deframmentazione in corso. L'esecuzione di questo comando richiede circa due minuti. Attendere il completamento del comando. Una volta completato il comando, appare nuovamente il prompt

 $NCR:=$ 

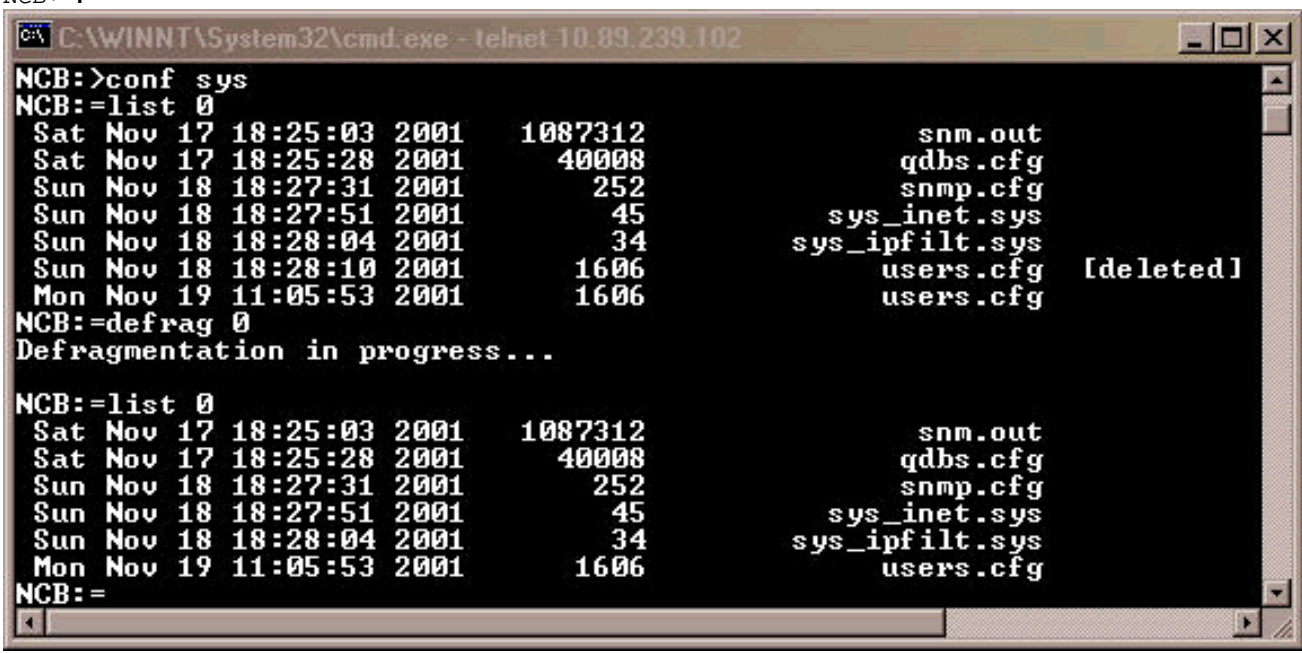

Digitare list 0 e premere INVIO. Assicurarsi che nessun nome file contenga la parola [Deleted].

12. Al prompt NCB: =, digitare ipconf e premere INVIO.Informazioni sull'indirizzo IP della BCN, sulla subnet mask e sul gateway

correnti:

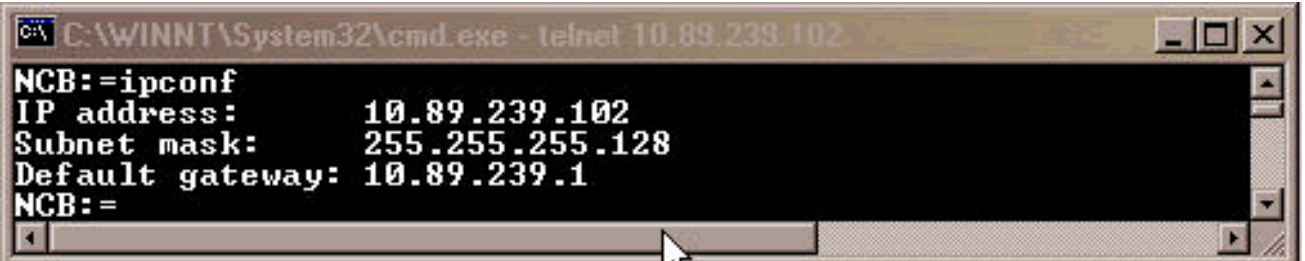

Registrare queste informazioni per un utilizzo successivo.

- 13. Al prompt  $NCB:=$ , digitare exit e premere INVIO.
- 14. Al prompt NCB: >, digitare exit e premere ENTER.La connessione all'host è terminata:

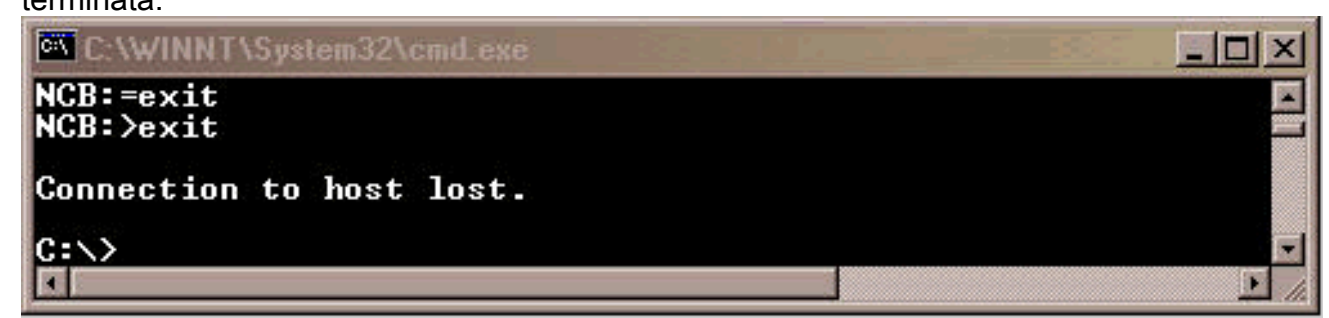

### <span id="page-3-0"></span>Eseguire Il Backup Di Tutti I File NCB Sul Proprio PC

Attenersi alla seguente procedura:

1. Aprire il prompt dei comandi (vedere i passaggi 1 e 2 della sezione [Determinazione della](#page-1-3)

[versione originale del software e dell'hardware NCB](#page-1-3)).

- 2. Al prompt c⊹∖>, digitare **mkdir** *nomecartella***,** quindi premere INVIO. In questo caso,
- nomecartella si riferisce al nome della directory che si desidera creare. Di seguito è riportato un

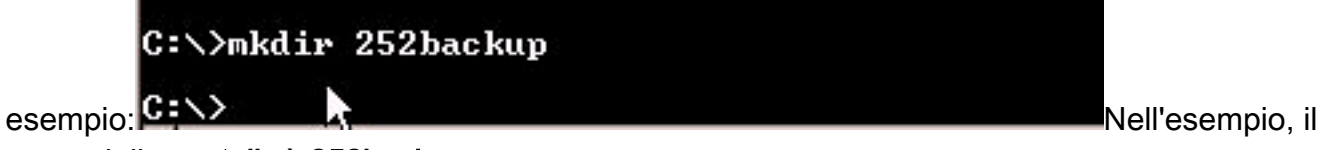

nome della cartella è 252backup.

3. Al prompt c⊹∖>, digitare **cd** *nomecartella***,** quindi premere INVIO. *nomecartella* è la cartella di destinazione. Nell'esempio il nome della cartella è

C: \>cd 252backup

252backup: C: \252backup>

- 4. Al prompt di շ∶∖քօ⊥dername>, digitare **ftp** *IP address***,** quindi premere INVIO. In questo caso, il termine *indirizzo IP* si riferisce all'indirizzo IP della BCN del sistema 15200.
- 5. Al prompt  $\texttt{utente}$  digitare un nome utente 15200 valido con privilegi di amministratore e quindi digitare la password. Se il nome utente e la password sono corretti, eseguire l'accesso come indicato di

seguito:

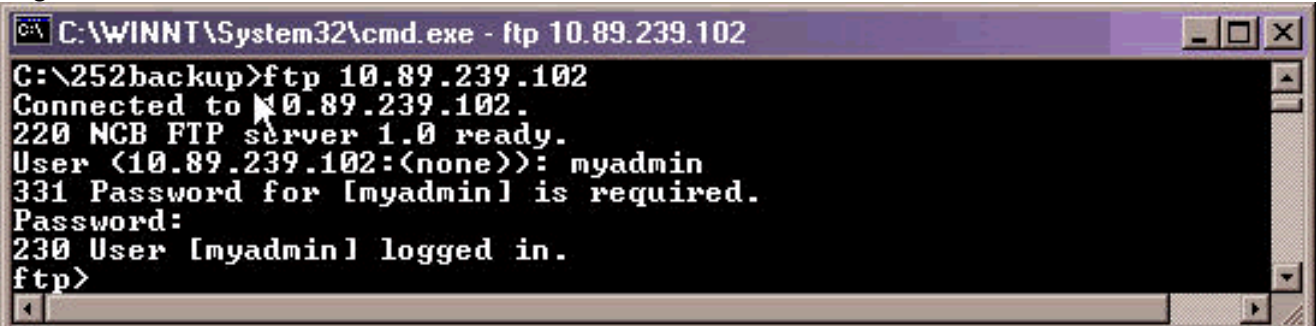

6. Al prompt քեք>, digitare **dir** e premere INVIO. Viene visualizzato un elenco di tutti i file presenti nella

BCN:

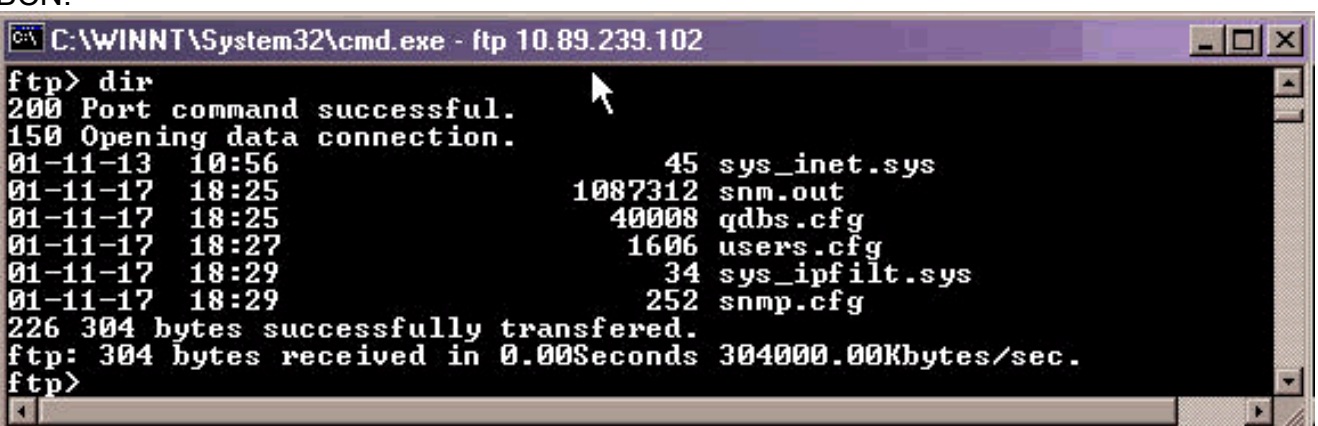

7. A questo punto, copiare tutti i file presenti nella directory NCB nella directory di backup del PC. Iniziare con il file snm.out. Attenersi alla seguente procedura:Al prompt  $f_{\text{tp}}$ , digitare bin e premere

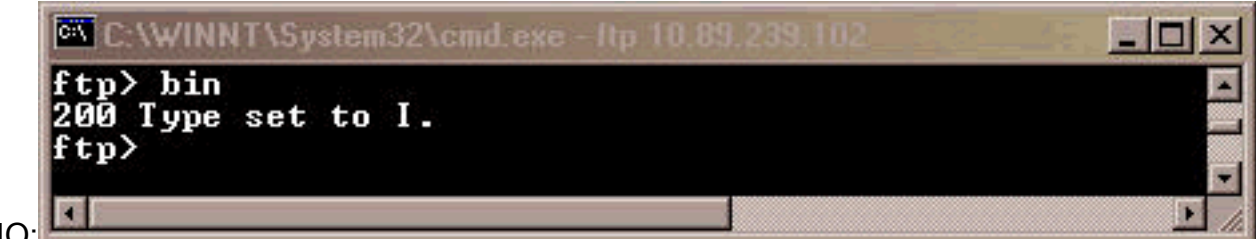

INVIO:

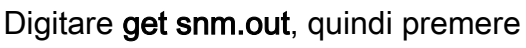

INVIO:

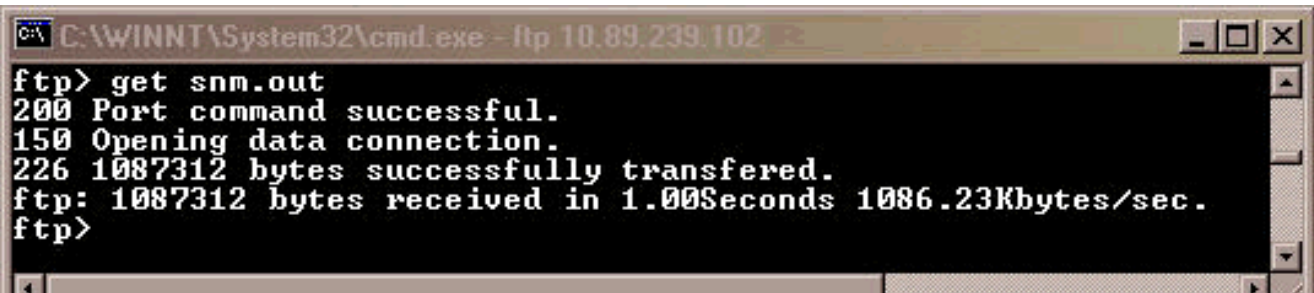

Eseguire il backup sul PC dei restanti file che risiedono nella BCN. Attenersi alla seguente 8. procedura: Al prompt ftp>, digitare ascii e premere

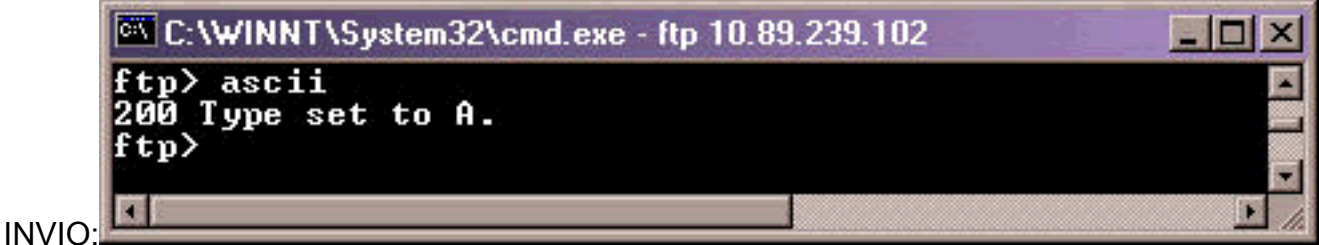

Digitare get *filename* (Ottieni nome file) e premere INVIO. Sostituire *filename* con il nome del file ogni volta che si esegue questo comando, come mostrato di seguito:

```
-\Box\timesC:\WINNT\System32\cmd.exe - ftp 10.89.239.102
ftp> get qdbs.cfg<br>200 Port command successful.
zoo rort command successrdi.<br>150 Opening data connection.<br>226 40008 bytes successfully
                                                                    transfered.
  tp: 40008 bytes received in 0.02Seconds 2000.40Kbytes/sec.
  tp. 40000 bytes received in<br>tp> get snmp.cfg<br>00 Port command successful.<br>50 Opening data connection.
 .50 Opening data connection.<br>26 252 bytes successfully transfered.<br>tp: 252 bytes received in 0.00Seconds 252000.00Kbytes/sec.<br>tp> get sys_inet.sys<br>.00 Port command successful.<br>50 Opening data connection.
       Opening data connection.<br>45 bytes successfully transfered.
  26
 .zo 45 bytes successruiry transfereu.<br>tp: 45 bytes received in 0.00Seconds 45000.00Kbytes/sec.<br>tp> get sys_ipfilt.sys<br>.00 Port command successful.<br>50 Opening data connection.
 !50 Opening data connection.<br>!26 34 bytes successfully transfered.<br>`tp: 34 bytes received in 0.00Seconds 34000.00Kbytes/sec.<br>`tp> get users.cfg<br>!00 Port command seppection.<br>.50 Opening data connection.
.<br>150 Opening data connection.<br>226 1606 bytes successfully transfered.
 ftp: 1606 bytes received in 0.00Seconds 1606000.00Kbytes/sec.
 tp>
```
9. Sul PC o portatile, aprire Esplora risorse per verificare se tutti i file elencati in NCB sono ora nella directory di backup. L'esempio conferma che anche tutti e sei i file che si trovavano

nella NCB originale si trovano nella directory di backup:

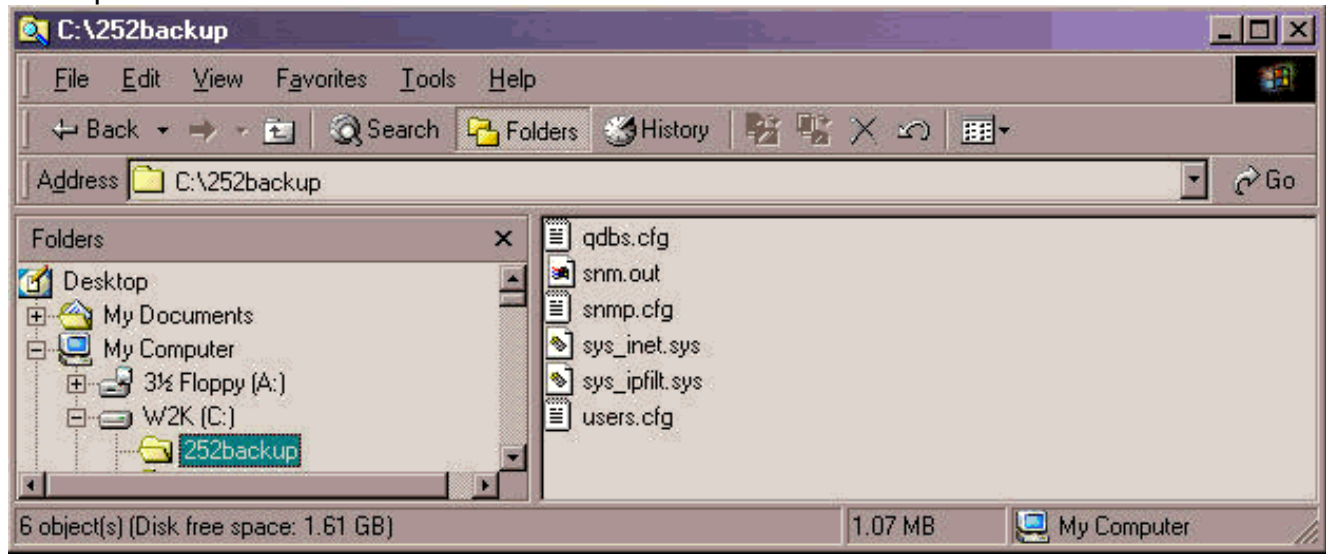

10. Dopo aver verificato che tutti i file siano stati copiati, è possibile chiudere la finestra FTP. Digitare bye e premere INVIO.II prompt c: \foldername> viene visualizzato

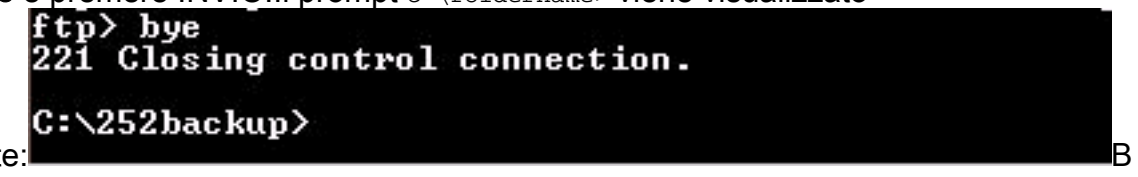

nuovamente:

ackup dei file completato. Attenzione: NON eseguire il backup del file gdbs.cfg anziché del file snm.out. Questi due file devono essere sincronizzati tra loro.

### <span id="page-6-0"></span>Sostituire la BCN

Una volta completato il backup di tutti i file NCB, rimuovere e sostituire NCB dalla 15252 Multipoint Control Unit (MCU). Attenersi alla seguente procedura:

- 1. Scollegare il cavo Ethernet dal modulo NCB.
- 2. Allentare le viti.Nota: le viti del modulo BCN sono dotate di fermi.
- 3. Rimuovere con cautela il modulo NCB dalla MCU 15252.
- 4. Allineare il modulo BCN sostitutivo con lo slot del modulo BCN.
- 5. Inserire con cautela il modulo nello slot.**Nota:** assicurarsi che il connettore del backplane e il connettore del modulo NCB siano correttamente accoppiati e che nessuna fibra ottica sia pinzata.
- 6. Stringere le viti.
- 7. Collegare il cavo Ethernet al modulo NCB.

### <span id="page-6-1"></span>Inizializzare la BCN

In questa sezione viene descritta la procedura per creare un utente amministratore e assegnare un indirizzo IP, una maschera e un gateway alla nuova BCN. Attenersi alla seguente procedura:

1. Utilizzare il cavo CIM RS-232 (P/N 72-2746-01) fornito con il sistema per collegare la porta COM seriale del PC o del notebook alla porta 15252 Management Access (MA) sulla scheda CIM, come mostrato di seguito:

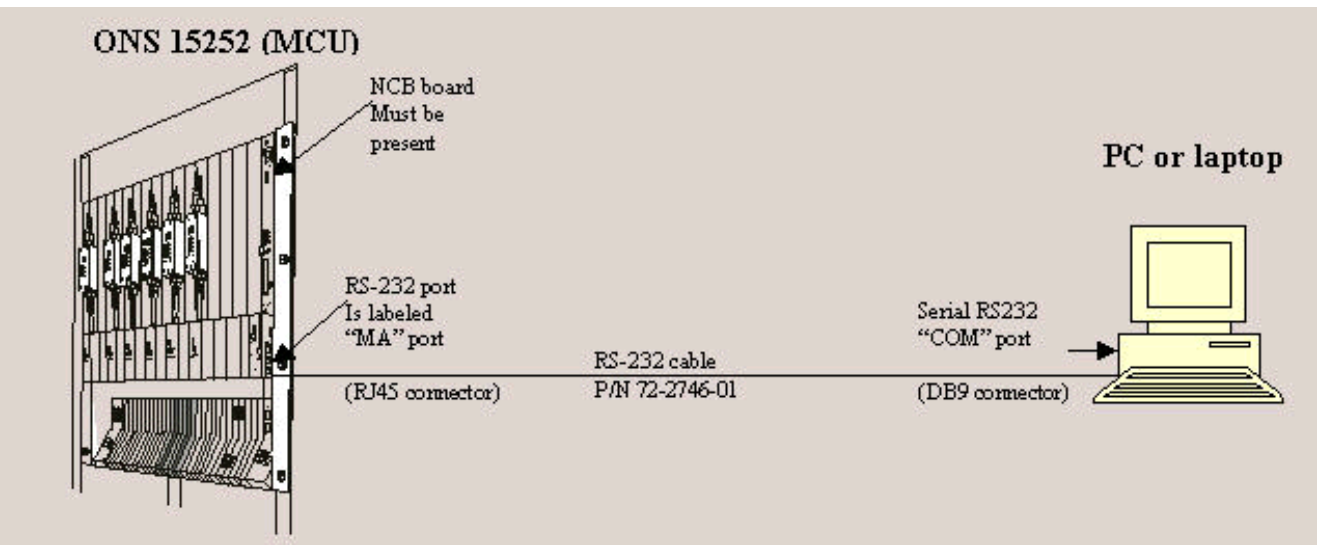

- 2. Sul PC o sul portatile, aprire un programma di emulazione terminale (ad esempio, HyperTerminal) e configurare la porta COM in base ai seguenti valori:Speed: 1920 bit/sBit di dati: 8Parità: NessunaBit di stop: 1Controllo di flusso: NessunaEmulazione: VT100Settings > Ascii setup > Ascii send: Invia terminazioni riga con avanzamenti rigaDi seguito è riportato un esempio dei passaggi da completare quando si utilizza HyperTerminal per configurare i parametri RS-232:Fare clic su Start > Programmi > Accessori > Comunicazioni > HyperTerminal.Viene visualizzata la finestra HyperTerminal.Digitate un nome di sessione nella finestra di dialogo Descrizione connessione (Connection Description) e fate clic su OK.Verrà visualizzata la finestra di dialogo Connetti a.Selezionare COM1 dall'elenco Connetti tramite e fare clic su OK.Verrà visualizzata la finestra di dialogo Proprietà COM1.Selezionate File > Proprietà (Properties).Verrà visualizzata la finestra di dialogo Proprietà.Fare clic sulla scheda Settings (Impostazioni), quindi sul pulsante ASCII Setup (Impostazione ASCII).Viene visualizzata la finestra di dialogo ASCII Setup.Selezionare la casella di controllo Invia terminazioni linea con avanzamenti linea.Fare clic su OK fino a chiudere tutte le finestre di dialogo. Lasciare aperta la finestra HyperTerminal.
- 3. Dopo aver collegato il cavo CIM RS-232 e impostato i parametri HyperTerminal, premere INVIO. Il sistema risponde con una richiesta di accesso. Premere di nuovo INVIO. Non è necessaria alcuna password, quindi premere nuovamente INVIO. Viene visualizzato il prompt NCB: > Nota: se non si riceve una risposta dallo switch 15252, utilizzare una porta COM diversa.
- Creare un utente con privilegi di amministratore. Attenersi alla seguente procedura:Al prompt 4.  $NCB:$ >, digitare create user > utente1>, quindi premere INVIO.II sistema risponde con il messaggio "Created ‹user1›.". Sullo schermo viene visualizzato il prompt user1:#.Al prompt user1:#, digitare password password1 e premere INVIO per creare una password per il nuovo utente.Digitare Privilegi di amministratore e premere INVIO.Digitare exit, quindi premere INVIO.Digitare commit user "user1).
- 5. Impostare l'indirizzo IP iniziale del modulo NCB. Attenersi alla seguente procedura:Al prompt  $NCB:$ >, digitare configure system e premere ENTER. Al prompt  $NCB:$ =, digitare ipconf < $IP$ Address> <Subnet> <Gateway> , quindi premere INVIO. In questo caso, IP Address (Indirizzo IP) rappresenta l'indirizzo IP, Subnet (Subnet mask) è la subnet mask e Gateway (Gateway) rappresenta il gateway predefinito per la BCN di sostituzione.Nota: i valori immessi per questi parametri devono corrispondere a quelli ottenuti dalla BCN originale (vedere il passo 12 della sezione [Determinazione della versione originale del software e](#page-1-3) [dell'hardware della BCN\)](#page-1-3). Al prompt NCB: =, digitare reboot e premere INVIO.

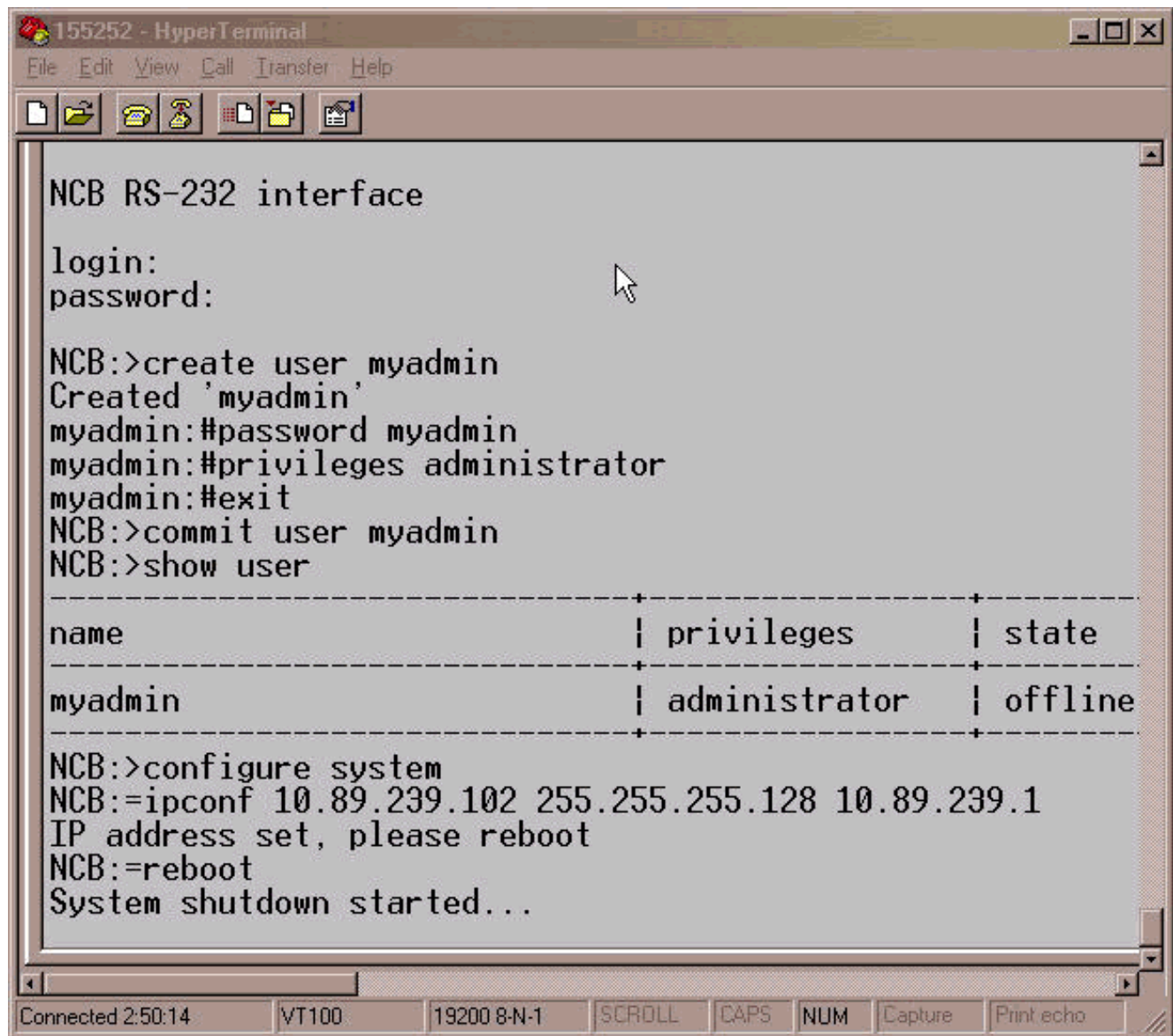

6. Scollegare il cavo adattatore CIM RS-232. Il gestore della sottorete sul modulo NCB ha ora un indirizzo IP a cui è possibile accedere direttamente alla porta Ethernet sul modulo NCB.

### <span id="page-8-0"></span>Ripristino dei file di configurazione nella nuova BCN

In questa procedura vengono elencati i passaggi per copiare tutti i file, ad eccezione di snm.out e qdbs.cfg, dalla directory di backup del PC alla nuova NCB. Non copiare questi due file nella nuova BCN perché questa contiene già i due file. Questi due file vengono installati in fabbrica.

Attenersi alla seguente procedura:

- 1. Verificare che il PC o il notebook sia collegato alla porta Ethernet sul modulo NCB.
- 2. Aprire il prompt dei comandi (vedere i passaggi 1 e 2 della sezione <u>[Determinazione della](#page-1-3)</u> [versione originale del software e dell'hardware NCB](#page-1-3)).
- 3. Al prompt c⊹∖>, digitare **c<u>d** *nomecartella***,** dove *nomecartella* è il nome della cartella in cui</u>

risiedono i file di backup. C: 252 backup>

- 4. Premere INVIO.
- 5. Avvia una sessione FTP con la BCN. A tale scopo, al prompt  $\text{c:\f{oldername}>}$  digitare **ftp** *IP* address, dove IP address rappresenta l'indirizzo IP della nuova BCN. Premere

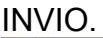

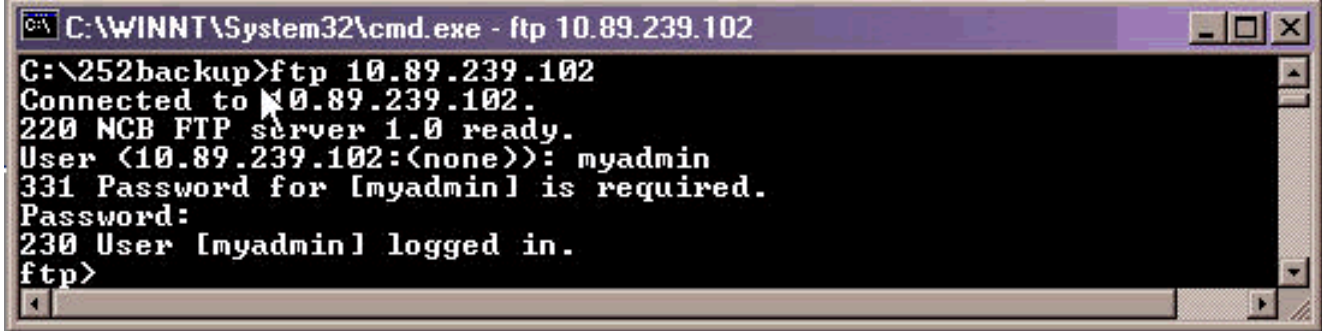

- 6. Digitare il nome utente dell'amministratore creato nel passo 4 della sezione [Inizializzazione](#page-6-1) [della BCN](#page-6-1).
- 7. Premere INVIO.
- 8. Al prompt della **password, digitare la password e premere** INVIO. Viene visualizzato un messaggio che indica che l'accesso è stato eseguito correttamente e un prompt  $f_{\text{tp}}$ .
- 9. Determinare quali file sono già presenti nella BCN. Digitare **dir** e premere INVIO.Viene visualizzato un elenco di tutti i file che risiedono attualmente nella BCN sostitutiva. Inoltre, devono essere presenti anche i due file snm.out e qdbs.cfg, installati in fabbrica. Sulla base della versione NCB, è possibile vedere due file aggiuntivi, sys\_inet.sys e network.cfg. Verificare che snm.out e qdbs.cfg siano

```
presenti.
 tp> dir
    Port command successful.
 50 Opening data connection.<br>1—11—17  18:25
                                    1087312 snm.out
   11 - 1718:25
                                      40008 qdbs.cfg
 26 97 bytes successfully transfered.
     97 bytes received in 0.00Seconds 97000.00Kbytes/sec.
```
- 10. Al prompt  $f_{\text{t}}$ , digitare ascii e premere INVIO.
- 11. Trasferire singolarmente tutti i file (ad eccezione di snm.out e qdbs.cfg) dalla directory di backup alla nuova BCN.AI prompt  $f_{\text{top}}$ , digitare put *nomefile*, quindi premere INVIO. Qui, nomefile rappresenta il nome del file che si desidera spostare dalla directory di backup del PC alla nuova NCB.Verrà visualizzato un messaggio per indicare che il trasferimento di ciascun file è stato completato, come illustrato di seguito:

tp> put snmp.cfg 200 Port command successful. 150 Opening data connection.<br>226 252 bytes successfully transfered. ftp: 252 bytes sent in 0.00Seconds 252000.00Kbytes/sec. ftp> put sys\_inet.sys **200 Port command successful.** 50 Opening data connection. 226 45 bytes successfully transfered. ftp: 45 bytes sent in 0.00Seconds 45000.00Kbytes/sec. ftp> put sys\_ipfilt.sys **200 Port command successful.** 50 Opening data connection. 226 34 bytes successfully transfered. ftp: 34 bytes sent in 0.00Seconds 34000.00Kbytes/sec. ftp> put users.cfg 200 Port command successful. 150 Opening data connection.<br>226 1606 bytes successfully transfered. ftp: 1606 bytes sent in 0.00Seconds 1606000.00Kbytes/sec.  $ftp$ 

Nota: Si noti che snm.out e qdbs.cfg sono gli unici due file che non vengono trasferiti alla nuova BCN.

12. Verifica se la nuova BCN mostra gli stessi file della BCN originaria. Digitare dir e premere

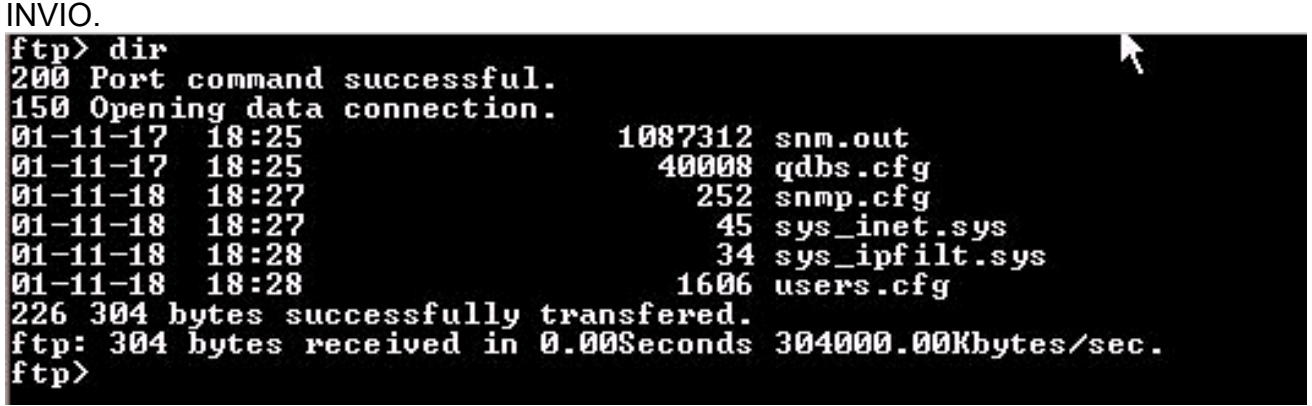

Nota: un file aggiuntivo denominato network.cfg può essere presente nella nuova BCN. Questo file può essere presente quando la BCN originaria non dispone di tale file e la nuova BCN lo contiene. In questo caso non è necessario eseguire alcuna azione. Procedere al passaggio successivo.

13. Digitare bye, quindi premere INVIO per chiudere la finestra

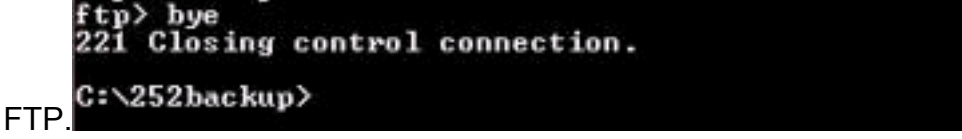

- 14. Riavviare NCB per rendere effettivi i file di configurazione scaricati. Attenersi alla seguente procedura:Stabilire una sessione Telnet con la NCB con il nome utente e la password di amministratore creati. Al prompt  $NCE: >$ , digitare configure system e premere ENTER. Al prompt NCB: =, digitare **Idboot 0 snm.out 10** e premere INVIO. Nota: il numero dopo Idboot è zero e c'è uno spazio prima e dopo lo zero.Digitare reboot, quindi premere INVIO.Nota: quando si riavvia la NCB, i file di configurazione della NCB originali trasferiti alla nuova NCB diventano effettivi e l'utente amministratore creato nella nuova NCB e utilizzato nel passo 12a viene rimosso. Gli unici utenti autorizzati all'accesso sono quelli che si trovavano nella BCN originaria. Questi nomi utente sono elencati nel file users.cfg.
- 15. Telnet alla nuova BCN con un nome utente amministratore che esisteva in precedenza nella BCN originaria.
- 16. Controllare la nuova versione del software delle BCN. A tale scopo, digitare configure

system al prompt NCB: > e premere INVIO.

17. Al prompt NCB:=, digitare version e premere INVIO. Accertarsi che la versione del software sia la stessa della BCN originaria.

La procedura di sostituzione delle BCN è ora conclusa.

## <span id="page-11-0"></span>Informazioni correlate

- [Manuale del modulo Cisco ONS 15200, versione 1.0.1](//www.cisco.com/en/US/products/hw/optical/ps1996/products_module_installation_guide_book09186a00800f0277.html?referring_site=bodynav)
- [Rimozione e sostituzione di una BCN](//www.cisco.com/en/US/products/hw/optical/ps1996/products_module_installation_guide_chapter09186a00800f02c3.html#5450?referring_site=bodynav)
- [Descrizione funzionale della BCN](//www.cisco.com/en/US/products/hw/optical/ps1996/products_module_installation_guide_chapter09186a00800f02b2.html#5548?referring_site=bodynav)
- [Documentazione e supporto tecnico Cisco Systems](//www.cisco.com/cisco/web/support/index.html?referring_site=bodynav)